# SPEED DIAL

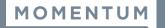

This feature allows users to define multiple Speed Dial options for specified numbers using short two (2) digit codes (00-99) prefixed by the # sign. Certain Speed Dial 2-digit code combinations will conflict with some Feature Access (Star) Codes. All of the Star Codes are listed within the setting dialogs to assist the user during setup.

Please note: Phones often offer a quick way for users to set up Speed Dials via the phone's Line Keys and Settings.

## **Feature Settings**

- 1. Sign into the Voice Services Portal website.
- 2. Go to User Settings or click on the <u>View All Features</u> link in the Basic Features card on the Dashboard.
- Click on the View/Edit drop-down arrow adjacent to Speed Dial to begin.

## Add a Speed Dial Contact

- 1. Click on Add Contact.
- 2. Enter First Name and Last Name.
- Enter at least one (1) Phone Number (10 digits, no spaces or special characters) in the appropriate field (Home, Work, Mobile)
- 4. Primary Phone: Select the type from the drop-down menu (Home, Work, or Mobile)
- Select from the available (unused) list of Speed Dial Codes using the drop-down menu (00-99).
  (Check Star Codes for conflicts)
- 6. Click the Save button to submit the new Speed Dial Code and close the *Edit* view.

## Edit a Speed Dial Contact

- 1. Click Edit next to a Speed Dial Contact in the list.
- 2. Make changes to name, numbers, primary assignment, or code, as needed.
- Click the Save button to submit the change and close the view.

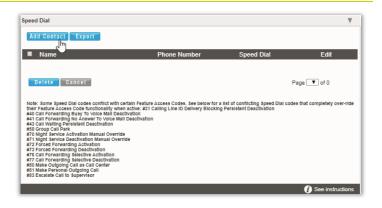

# Delete a Speed Dial Contact

- 2. Click on the Delete button below.

#### OR

- 1. Click the Edit link next to a Speed Dial Contact to open its Criteria dialog.
- 2. Click the Delete button.
- 3. Click the ⊠ Exit icon to return to the *Edit* view.
- 4. Click Save to submit the changes and return to Settings.

#### **Export Speed Dial Contact List**

Click on the Export button while working in Speed Dial to automatically download a .csv format report containing the current list of Speed Dial contacts which can be saved to a local folder or printed, as desired.

# **Contact Directory**

Where available, the Contact Directory card on the dashboard also allows users to create and edit personal phone contacts with the option to select a speed dial for the contact, as well.

- 1. Click on the Add Contact button in the Contact Directory card.
- 2. Enter or edit the Name and Phone Number.
- 3. Click within the Yes option for Enable Speed Dial.
- 4. Select an option from the **Speed Dial** drop-down.
- 5. Click Save to submit the new information and update the contact list in the Dashboard and on the device (Common Directory).

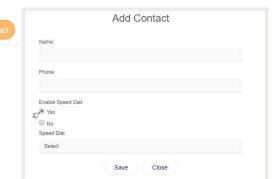

### **Enable/Use Star Codes on the Device**

\*74 = 8 Speed Dials

\*75 = 100 Speed Dials